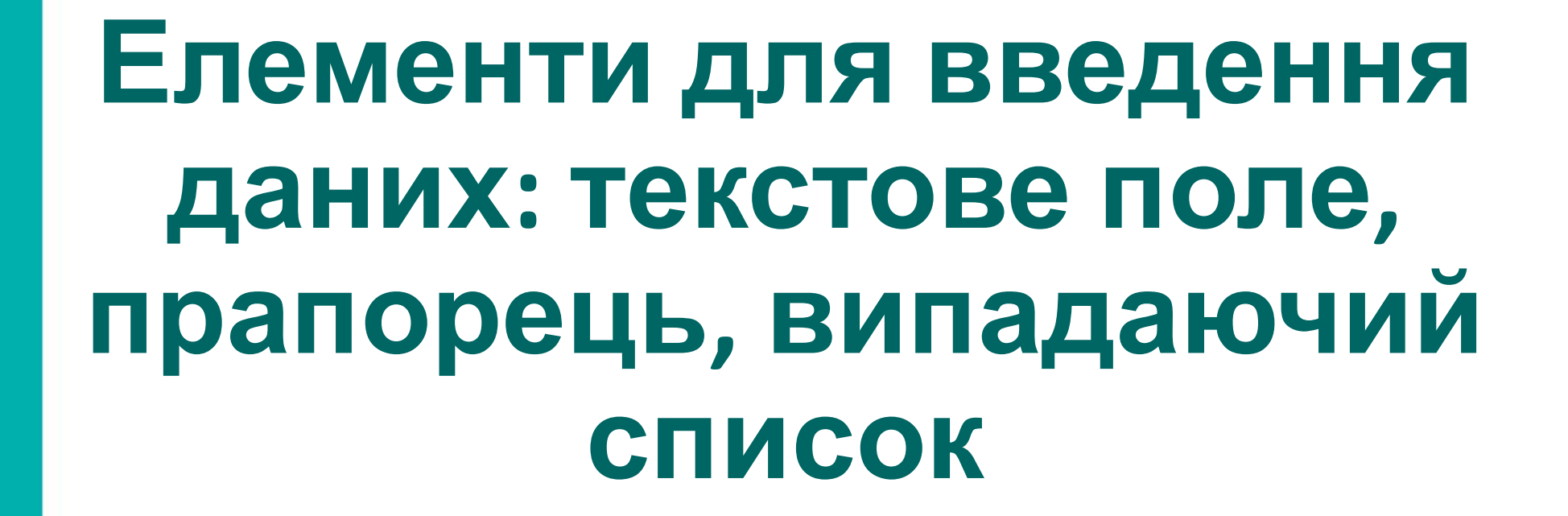

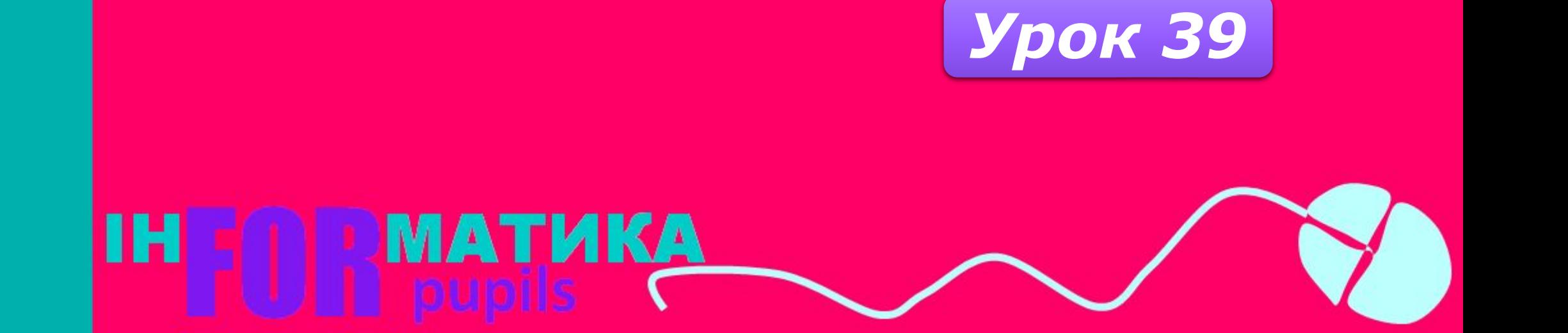

## Запитання

- *1. Який вигляд мають команди повного і неповного розгалуження в Object Pascal і як вони виконуються?*
- *2. Які властивості напису і поля ви знаєте, що визначають їх значення, як їх можна змінити?*
- *3. Для чого використовувалися в програмах, з якими ви працювали, прапорці, поля з розкривними*

*списками, перемикачі?*

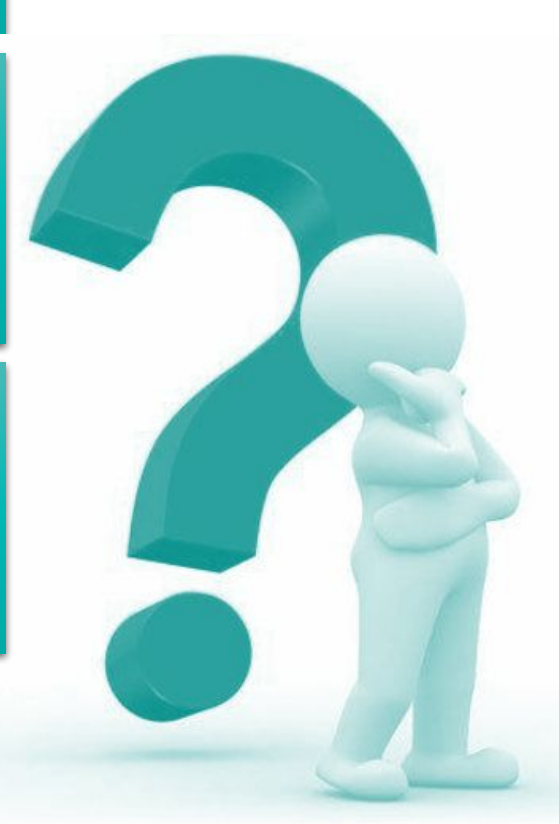

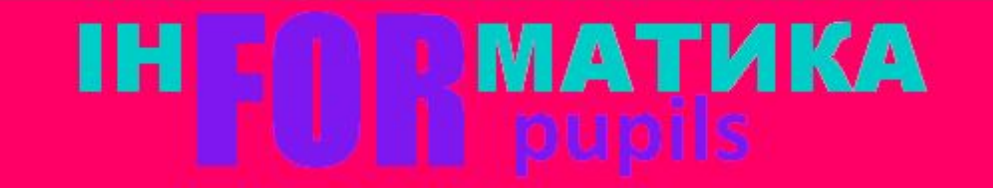

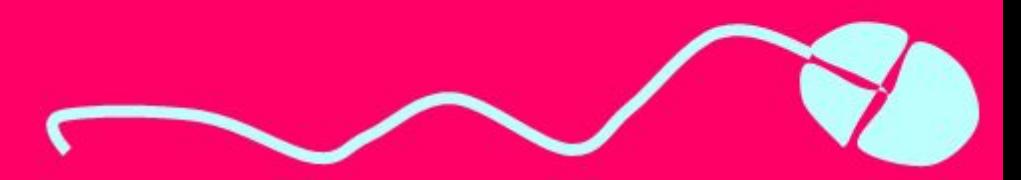

*Розглянемо компонент прапорець. Значення деяких його властивостей, зокрема властивості Checked (англ. checked - перевірено), можуть бути використані в логічному виразі в команді розгалуження.*

*Для розміщення на формі прапорця потрібно двічі клацнути на кнопці TCheckBox (англ. checkbox - коробка для перевірки) на вкладці Standard з компонентами.* 

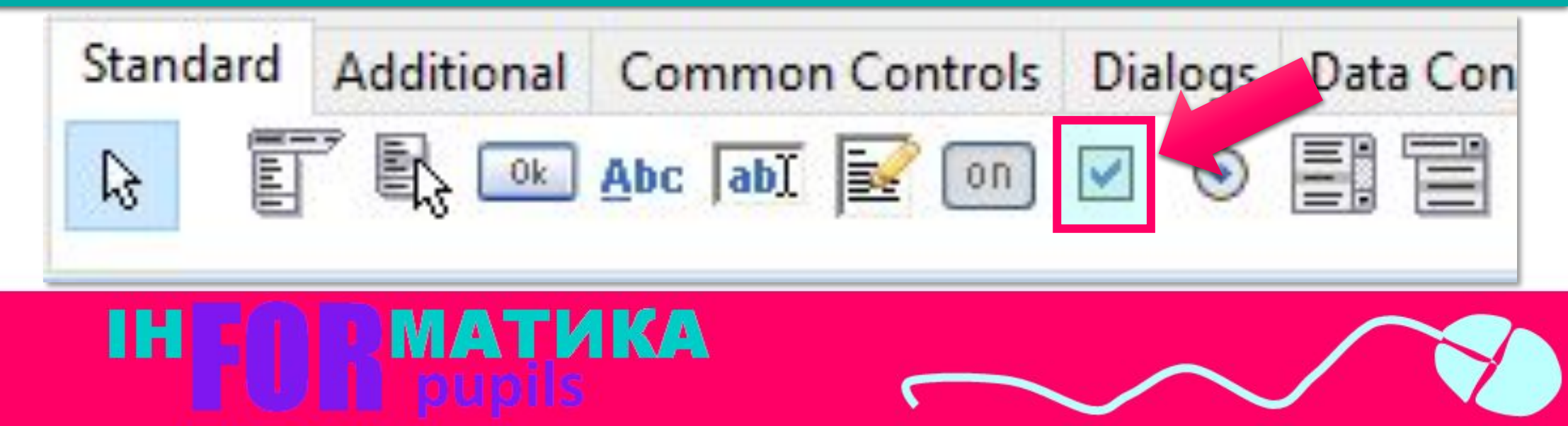

МАТИКА

*Після цього прапорець з'явиться у верхній лівій частині форми, а його ім'я додасться до списку компонентів проекту в полі Components вікна Інспектор об'єктів.* 

*За потреби прапорець можна перетягнути в будьяке інше місце форми.*

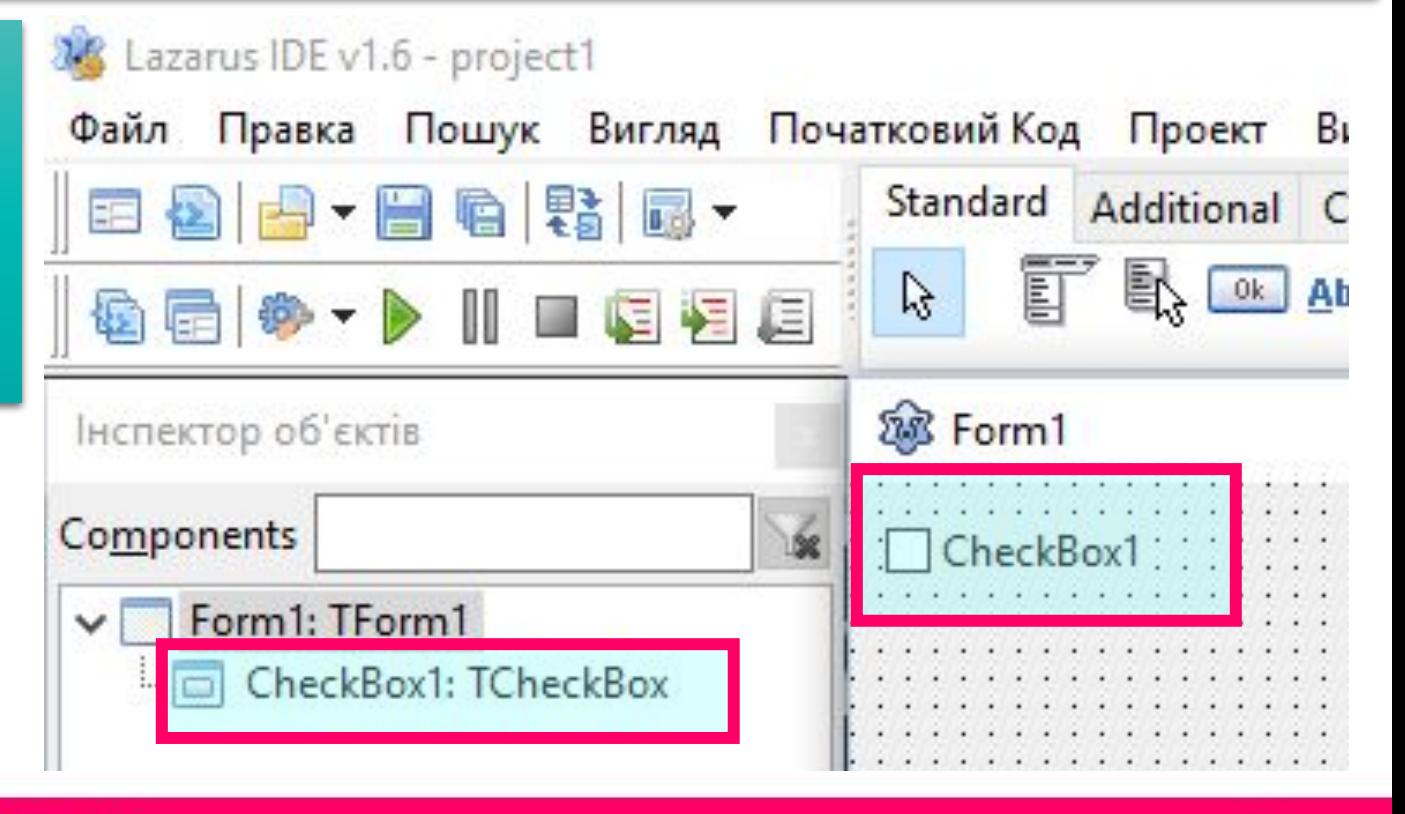

**МАТИКА** 

*Властивості прапорця Caption, Top, Left, Name, Color, Enabled, Visible, Font, Width, Height аналогічні до відповідних властивостей напису.*

*Зокрема, значення властивостей Width і Height прапорця визначаються довжиною тексту праворуч від прапорця і розміром шрифта, яким виведено*

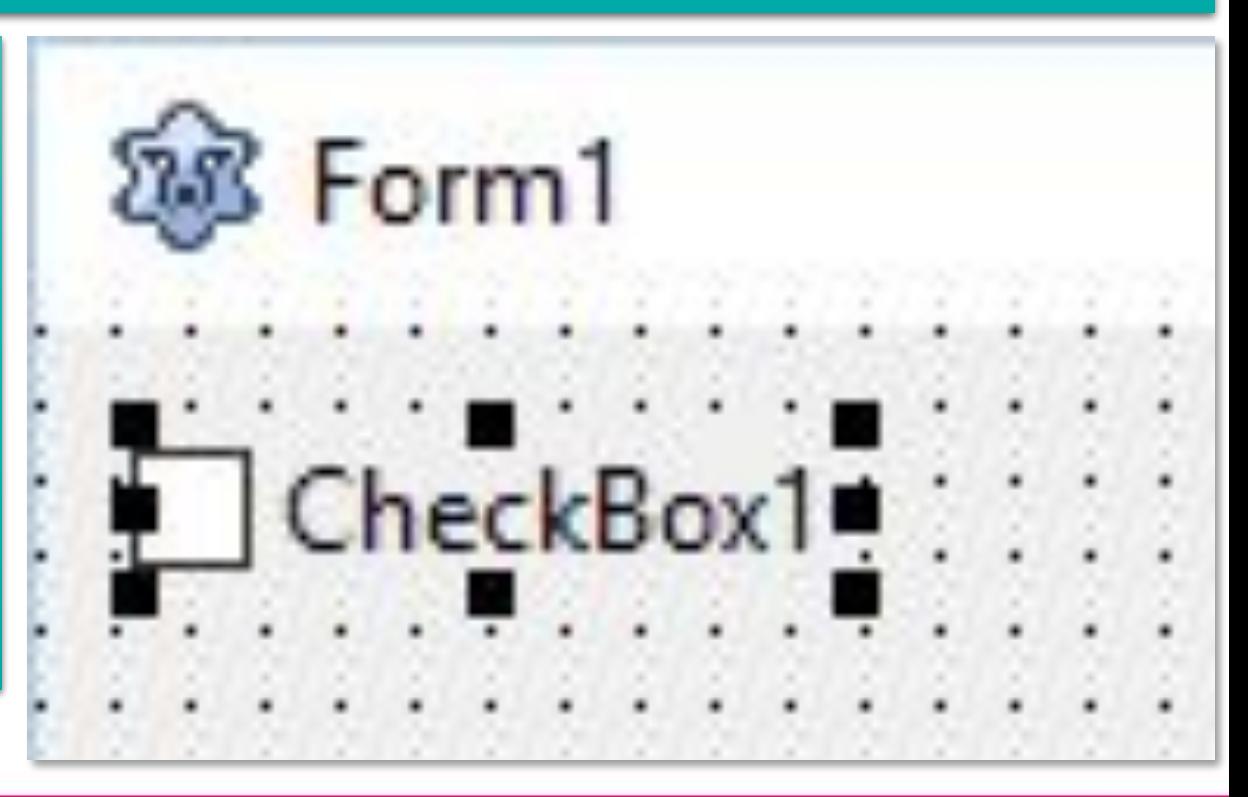

*цей текст.*

*Текст прапорця є значенням властивості Caption прапорця. Цей текст, як і для напису, можна вводити безпосередньо на вкладці Властивості в полі Caption, а можна вводити у вікні Редактор рядків, яке відкривається вибором кнопки* 

*праворуч від поля Caption.*

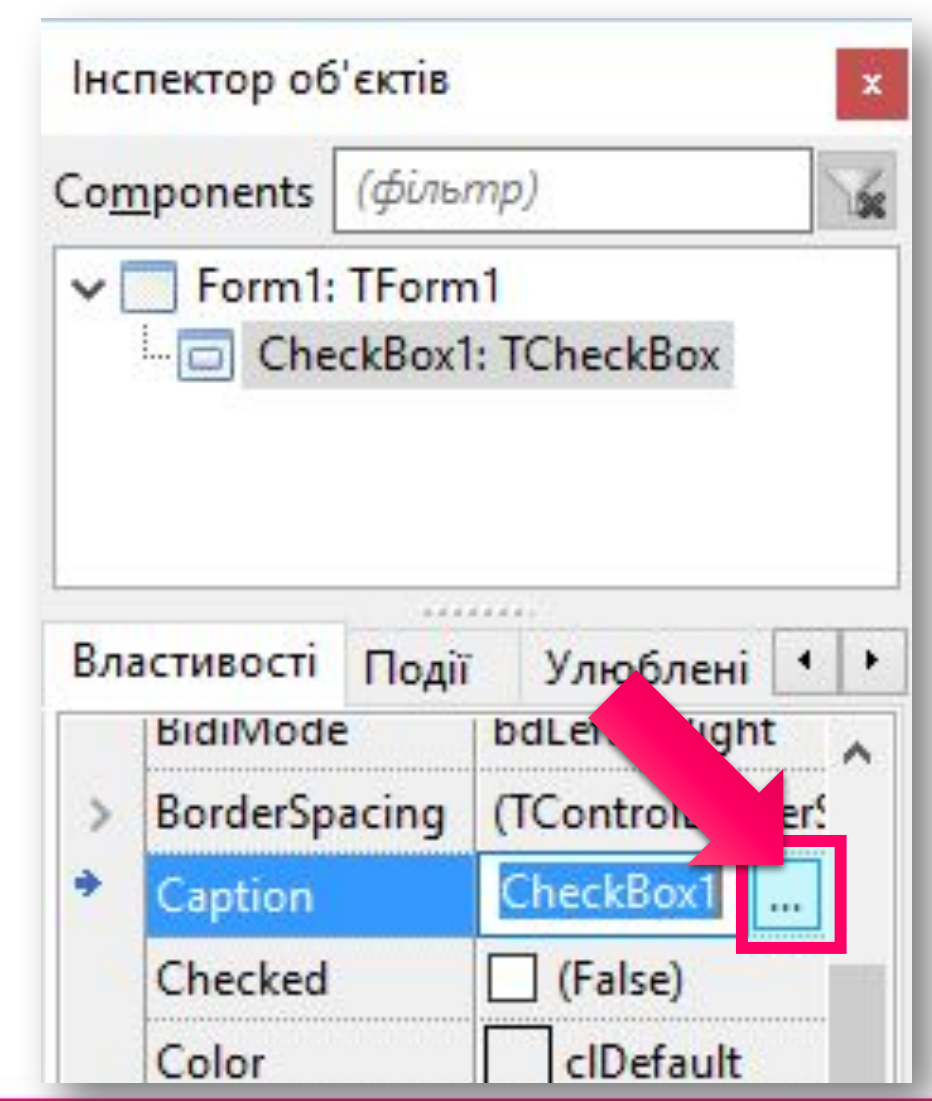

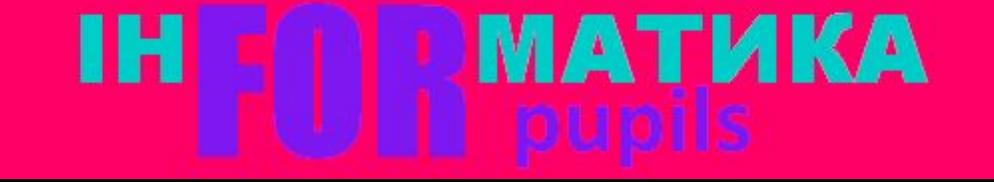

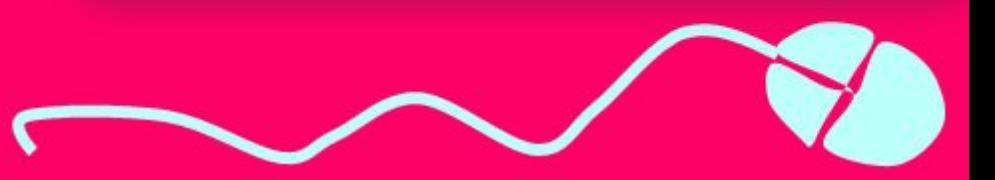

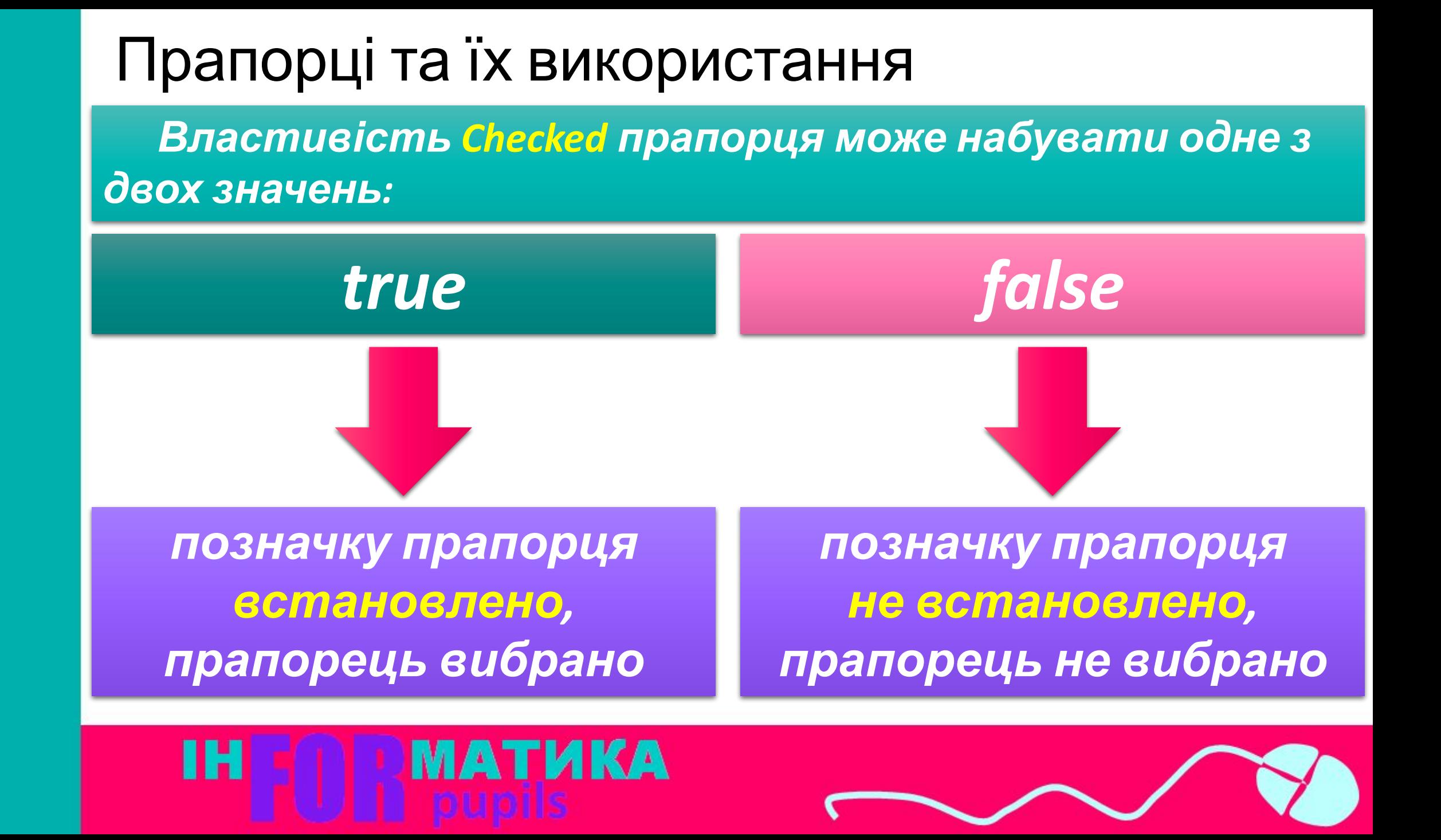

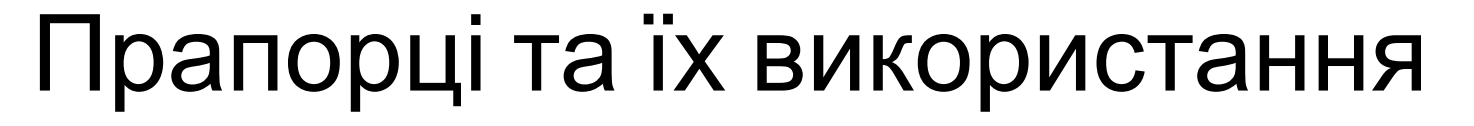

*Якщо на формі розміщено кілька прапорців, то серед них можна:*

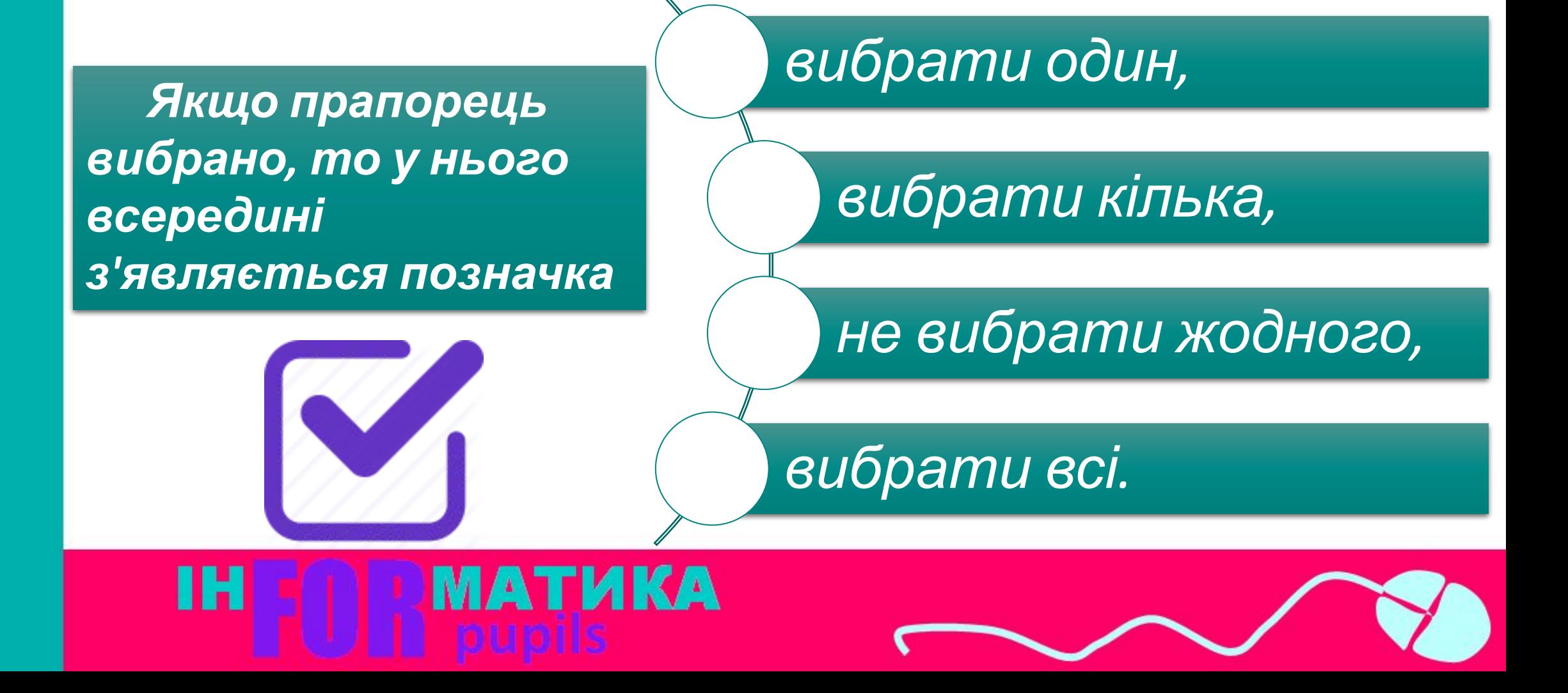

*Встановленням позначок прапорців можна встановити значення однієї або кількох властивостей об'єкта з деякого визначеного набору*

*властивостей.*

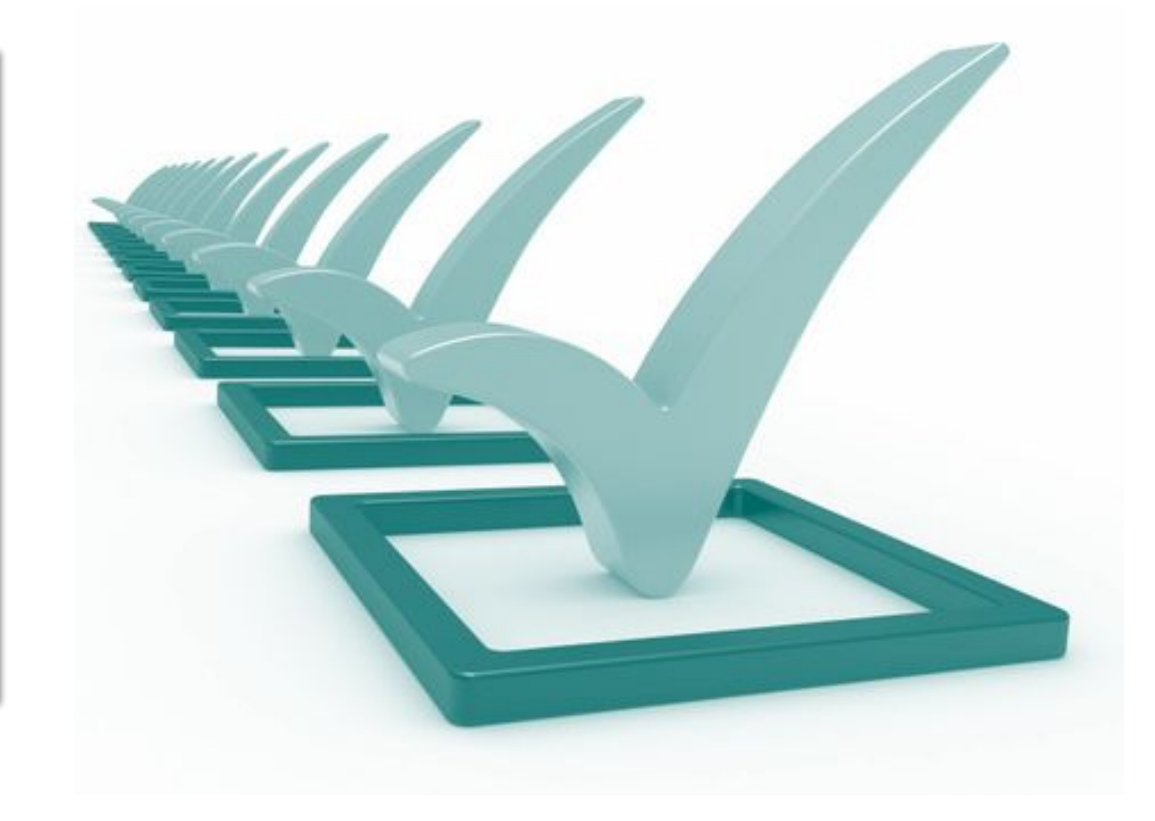

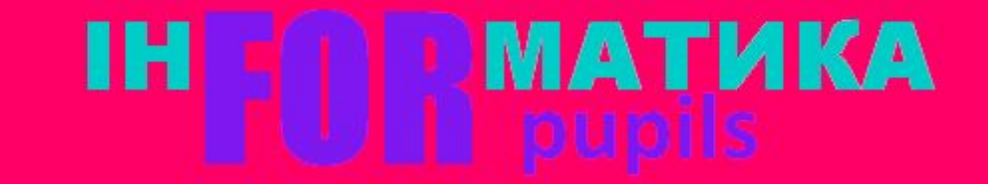

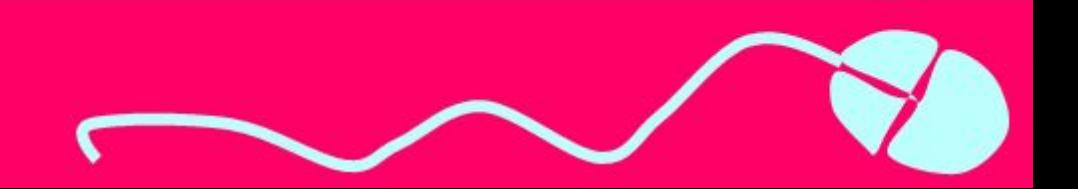

*Розглянемо, як можна використати прапорці для реалізації розгалуження.*

*Нехай, наприклад, нам потрібно в ході виконання проекту змінювати значення або тільки однієї з властивостей вікна (або заголовок, або колір, або розміри), або кількох з них, або не змінювати значення жодної з них.*

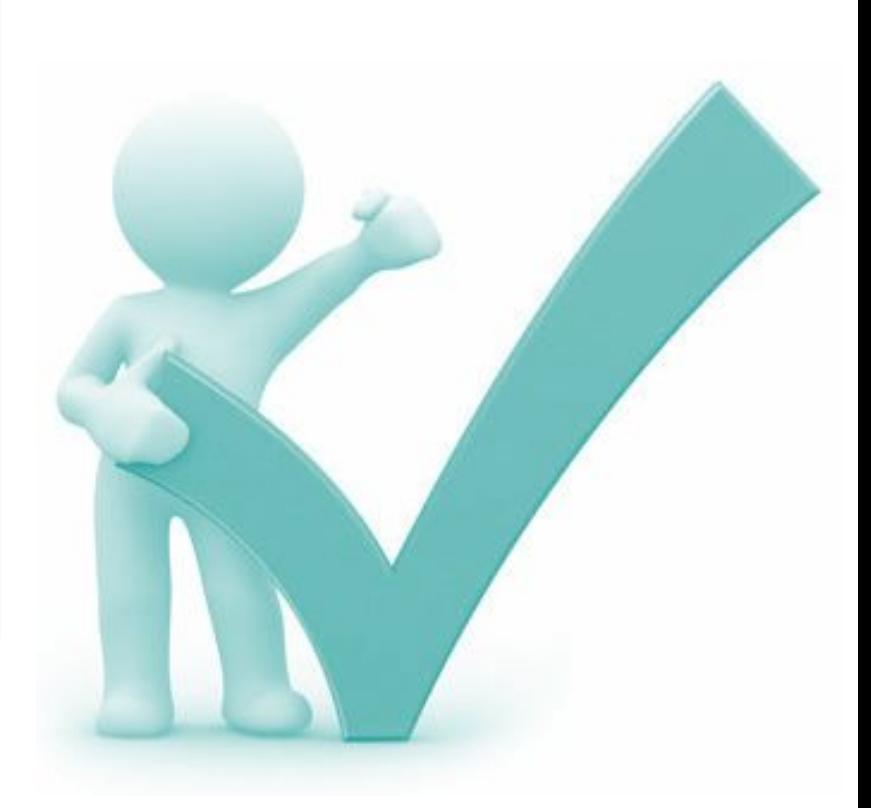

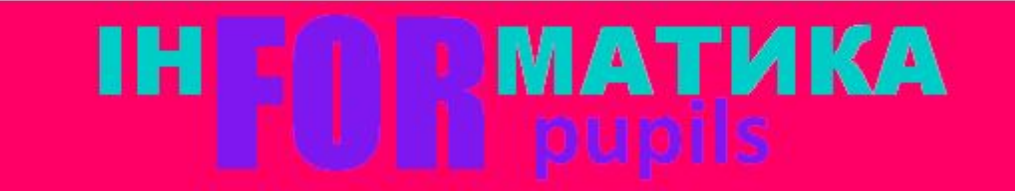

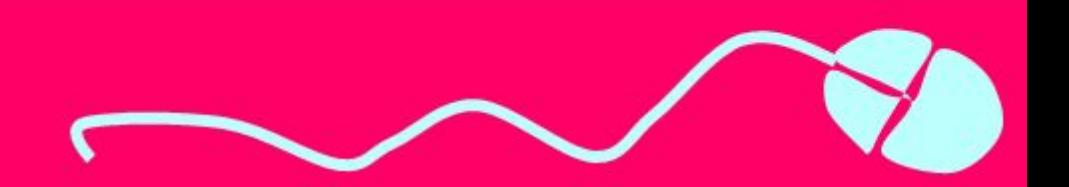

*Для цього розмістимо на формі кнопку і три прапорці. Під час розміщення прапорців на формі для кожного з них за замовчуванням значення властивості Checked встановлюється false.* 

*Оскільки під час виконання проекту жодний прапорець може бути не вибраний, то доцільно залишити такі початкові значення властивості Checked для всіх*

*прапорців.*

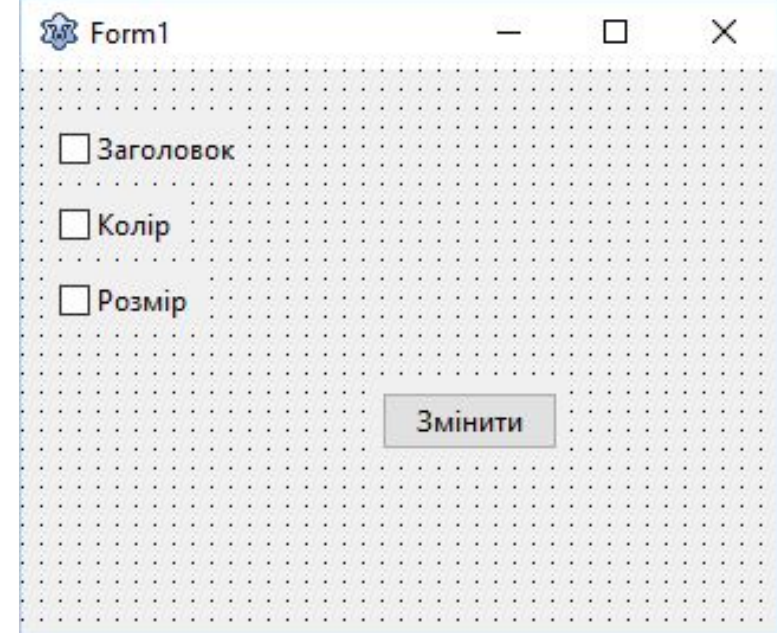

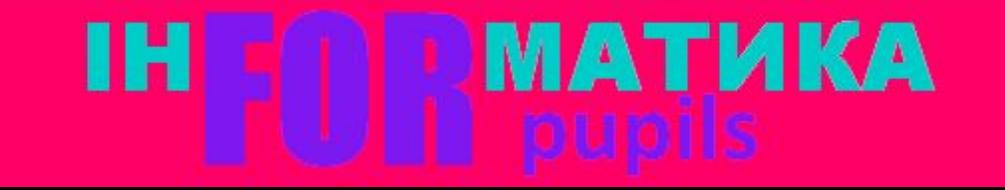

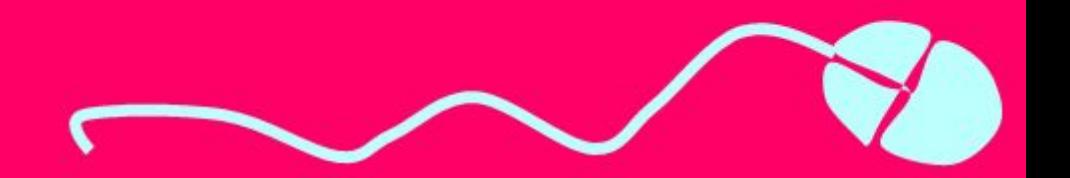

*Створимо процедуру для опрацювання події Click для кнопки і до її тексту помістимо такі три послідовні (не вкладені одна в одну) команди розгалуження:*

*If CheckBox1.Checked Then Form1.Caption := 'Заголовок змінений'; If CheckBox2.Checked Then Form1.Color := clRed; If CheckBox3.Checked Then begin Form1.Width := 500; Form1.Height := 200; end;*

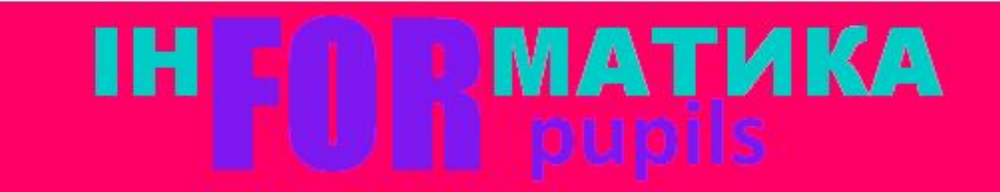

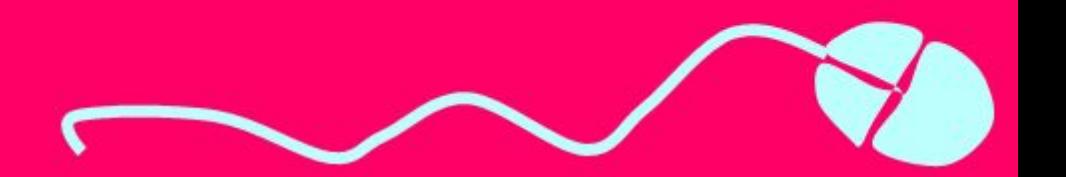

*У кожній із цих команд, незалежно одна від одної, буде визначатися, вибрано відповідний прапорець чи ні. І залежно від цього, у кожній з них будуть чи не будуть змінюватися значення*

*відповідних властивостей вікна.*

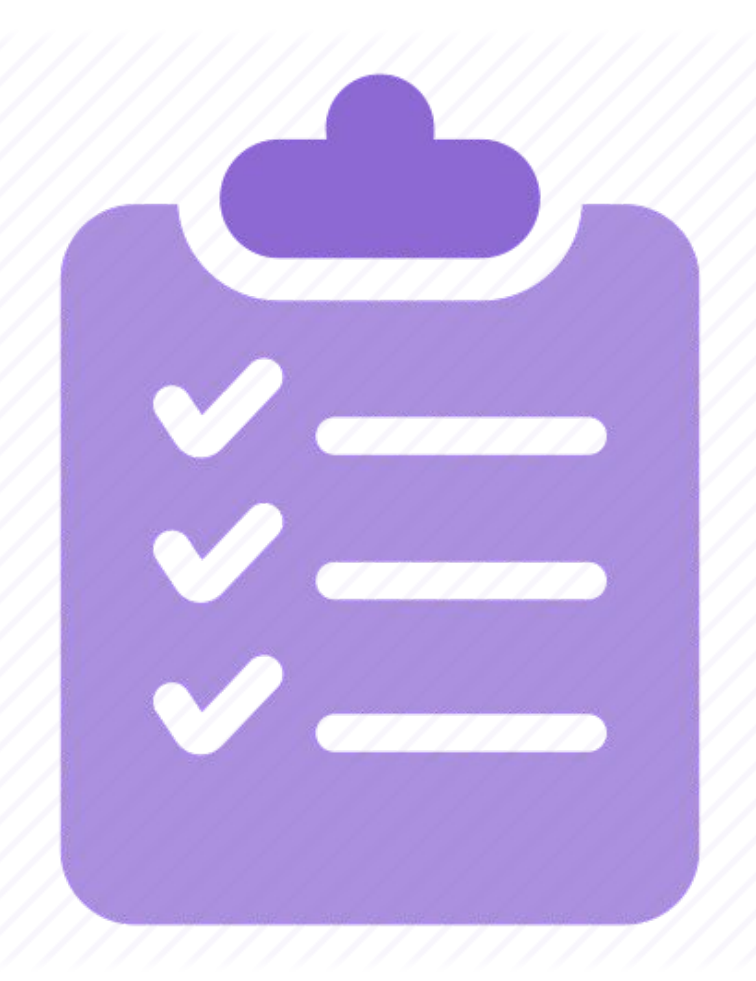

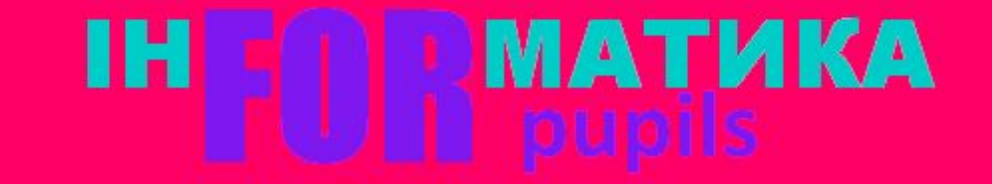

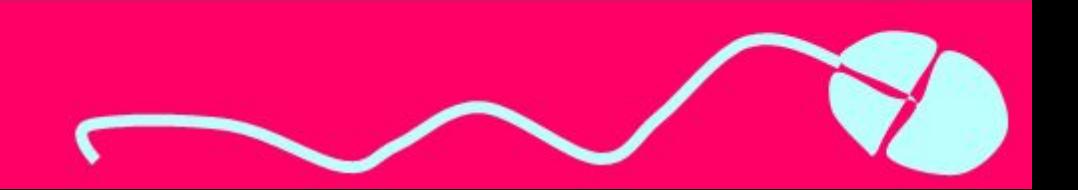

*Ще одним компонентом, значення властивостей якого можна використати в логічному виразі в команді розгалуження, є поле з розкривним списком.*

*Для розміщення на формі поля з розкривним списком потрібно двічі клацнути на кнопці TComboBox (англ. combobox - поле зі списком) на вкладці Standard з*

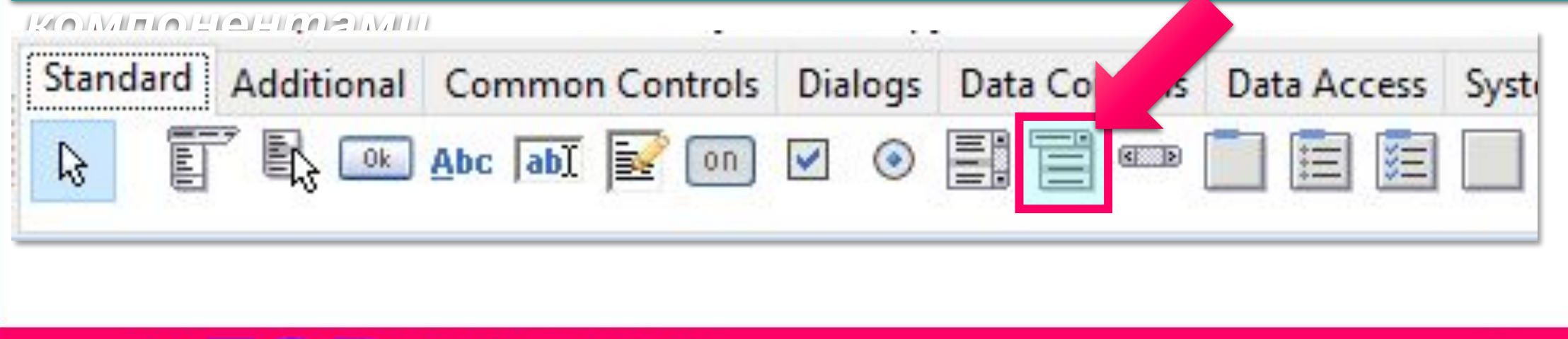

*Після цього поле з розкривним списком з'явиться у верхній лівій частині форми, а його ім'я додасться до списку компонентів проекту в полі Components вікна*

*Інспектор об'єктів. За потреби поле з розкривним списком можна перетягнути в будь-яке інше*

*місце форми.*

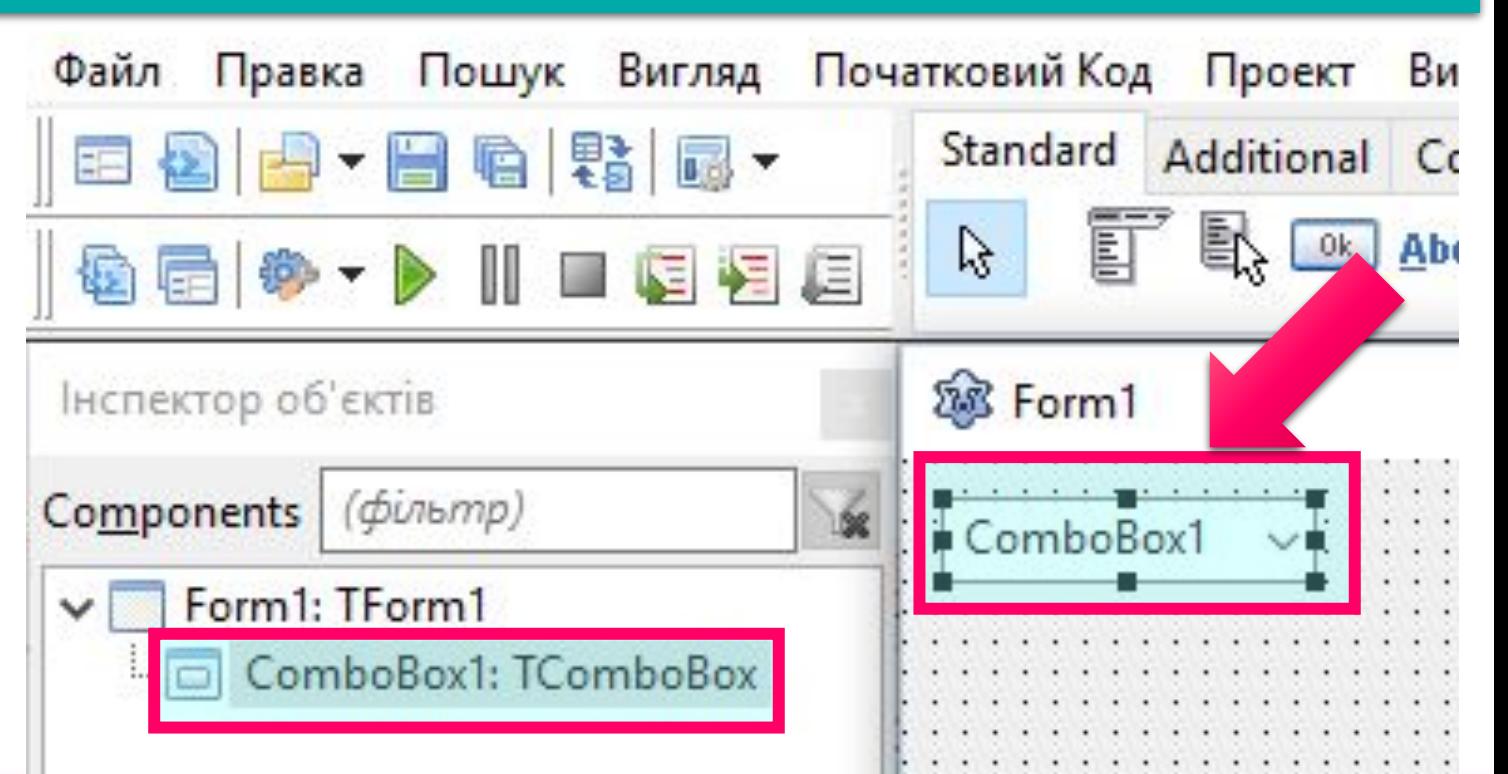

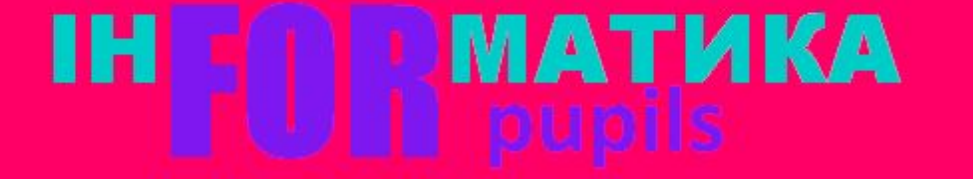

*Властивості Top, Left, Height, Width, Name, Color, Enabled, Visible, Font, Text поля з розкривним списком повністю аналогічні до відповідних властивостей поля.*

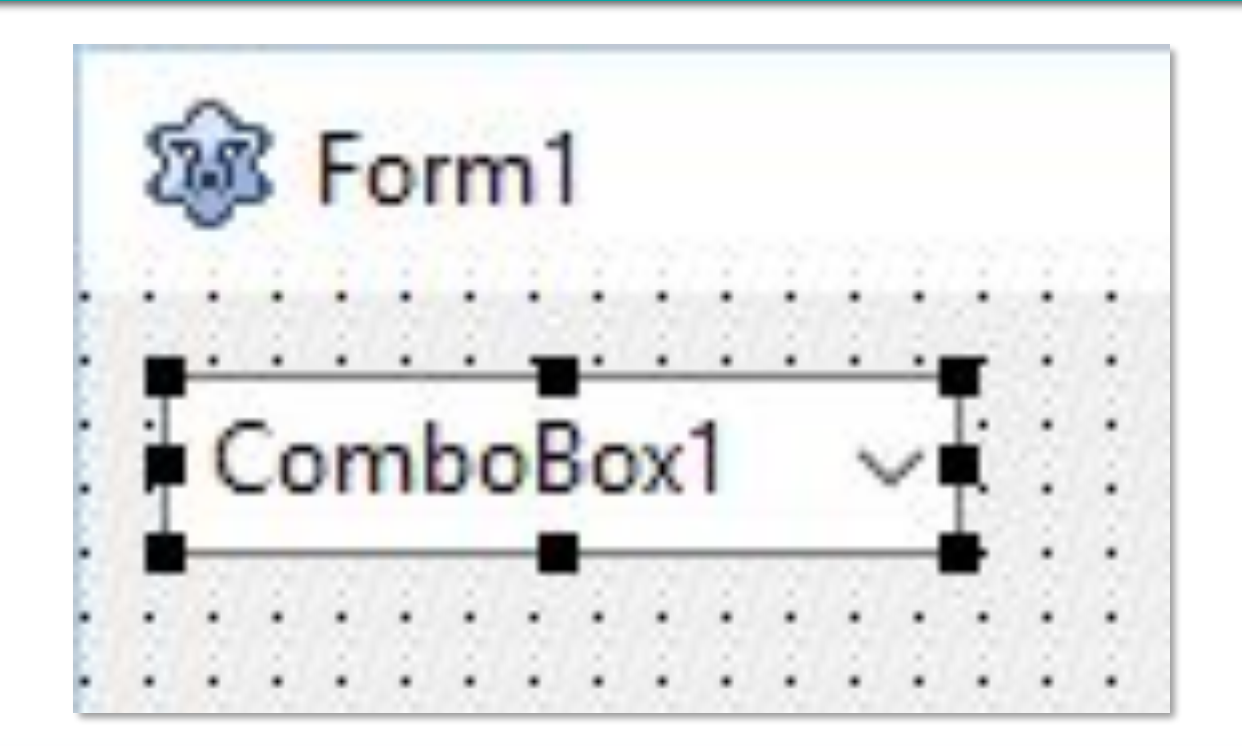

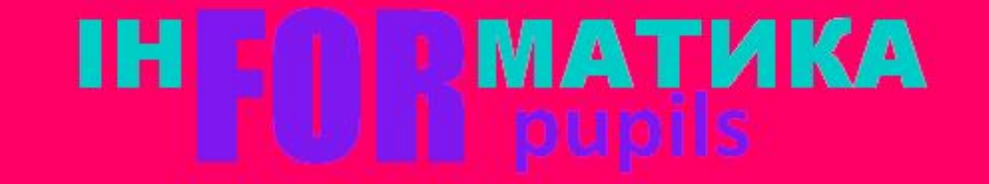

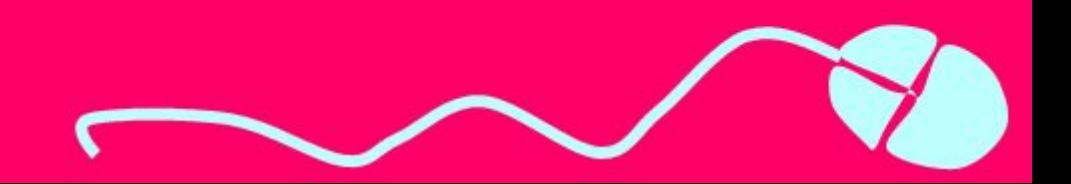

*Для додавання рядків на етапі розробки інтерфейсу потрібно:*

*на вкладці Властивості вікна Інспектор об'єктів в рядку Items клацнути кнопку ввести потрібну*

*інформацію у вікні редактора вмісту Редактор рядків;*

*клацнути кнопку ОК.*

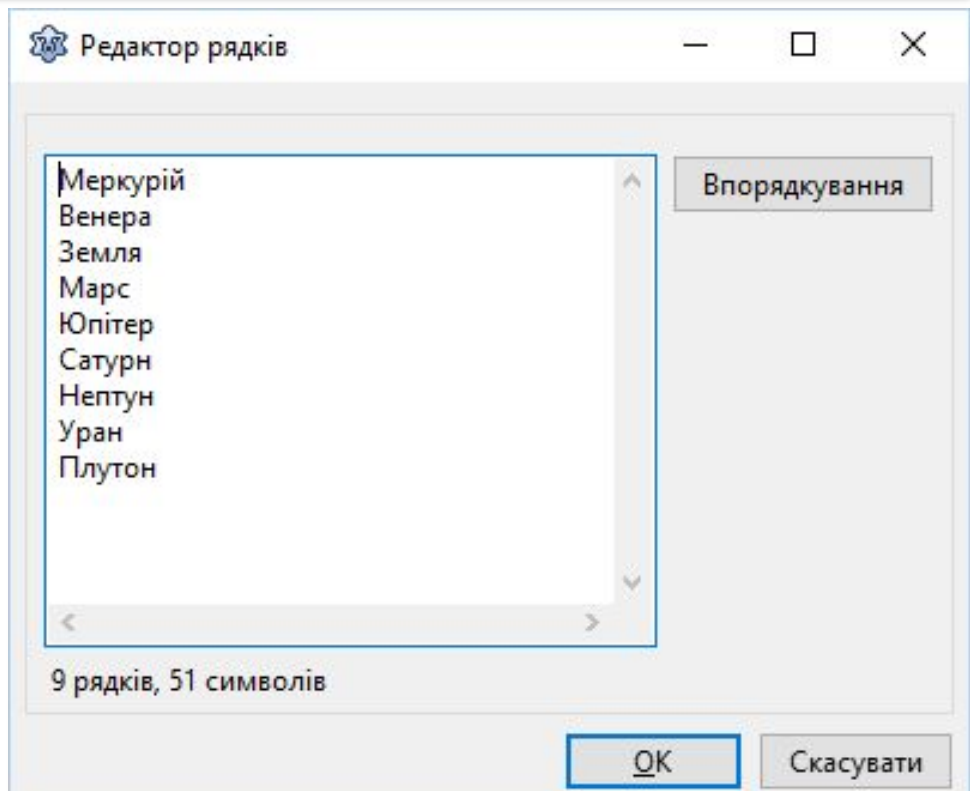

#### MATИКА ıн

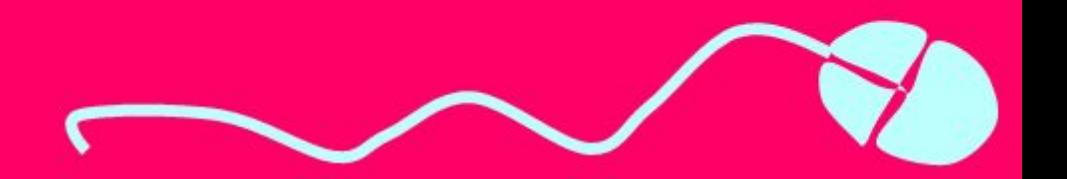

*Під час виконання проекту можна відкрити цей список і вибрати будь-який його рядок. При цьому відповідний текст потрапляє в поле і стає значенням властивості Text поля з розкривним списком.*

*Розглянемо, як можна використати поле з розкривним списком у команді*

**MATUKA** 

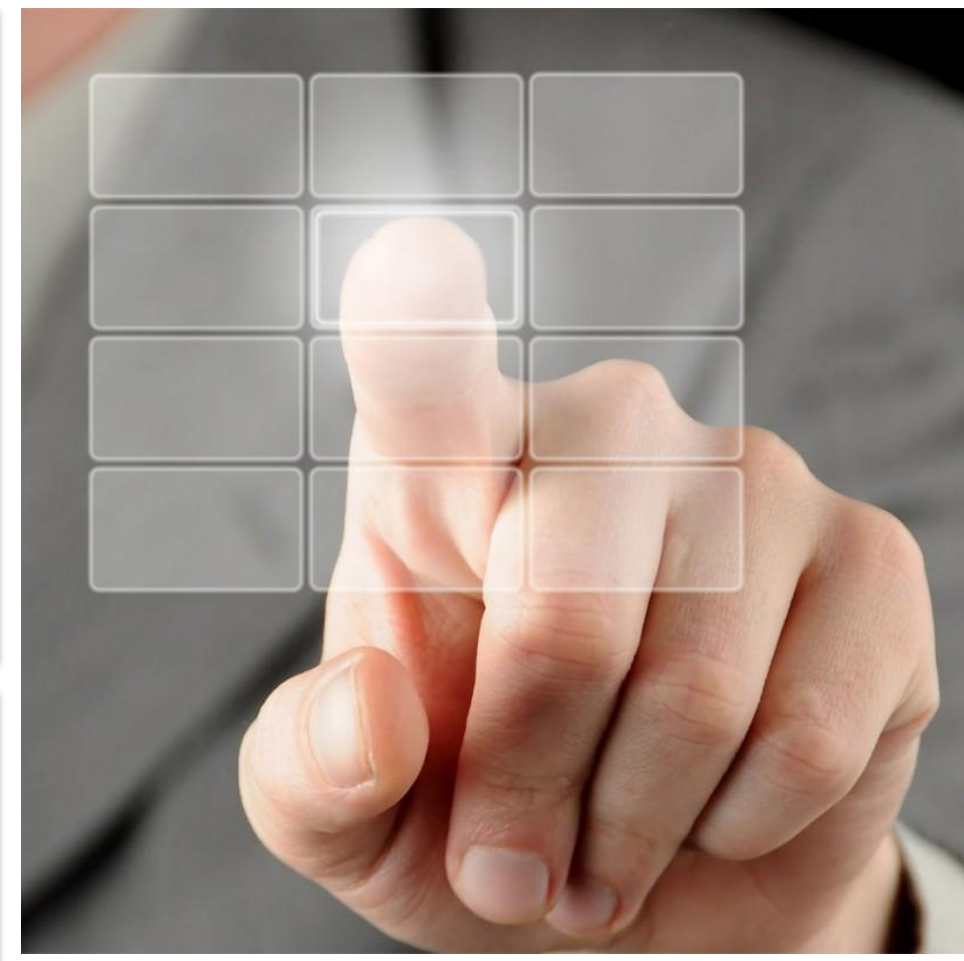

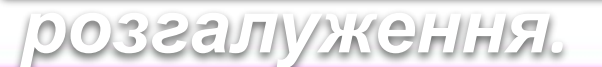

ıн

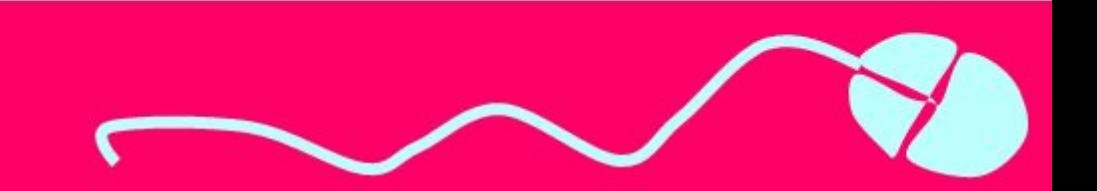

*Нехай, наприклад, у ході виконання проекту потрібно змінювати значення тільки однієї з властивостей вікна:*

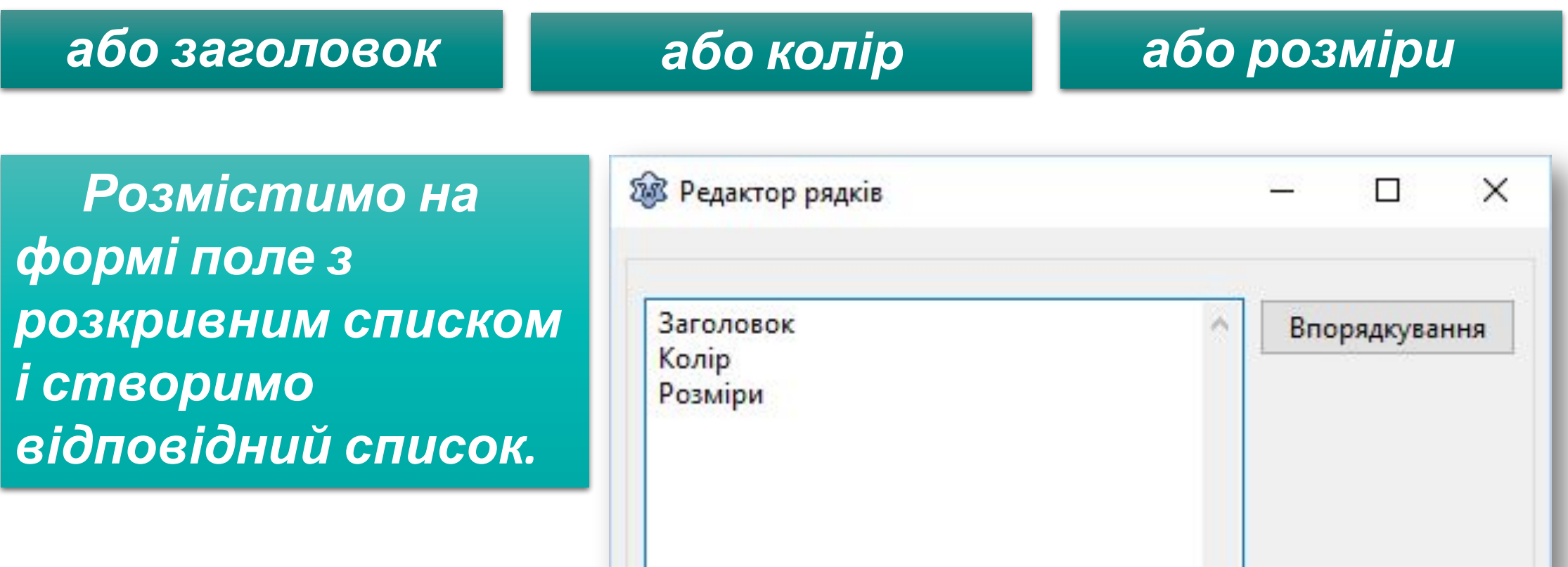

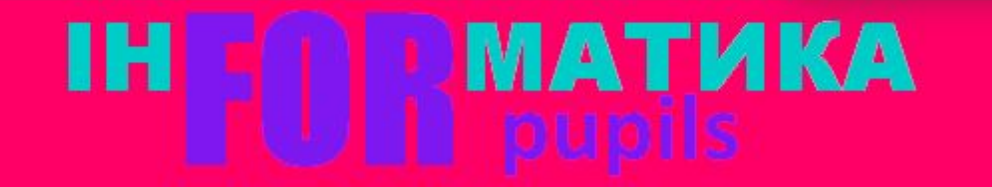

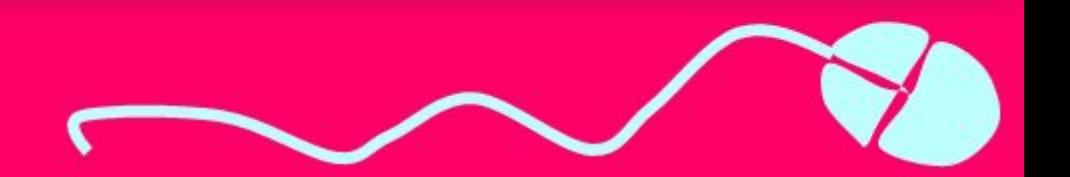

*Розмістимо також на формі кнопку і складемо процедуру - обробник події Click для цієї кнопки, під час виконання якої вибиратимемо один з рядків розкривного*

*списку.* 

*Залежно від вибраного рядка змінюватимуться або заголовок форми, або її*

*колір, або її розміри.*

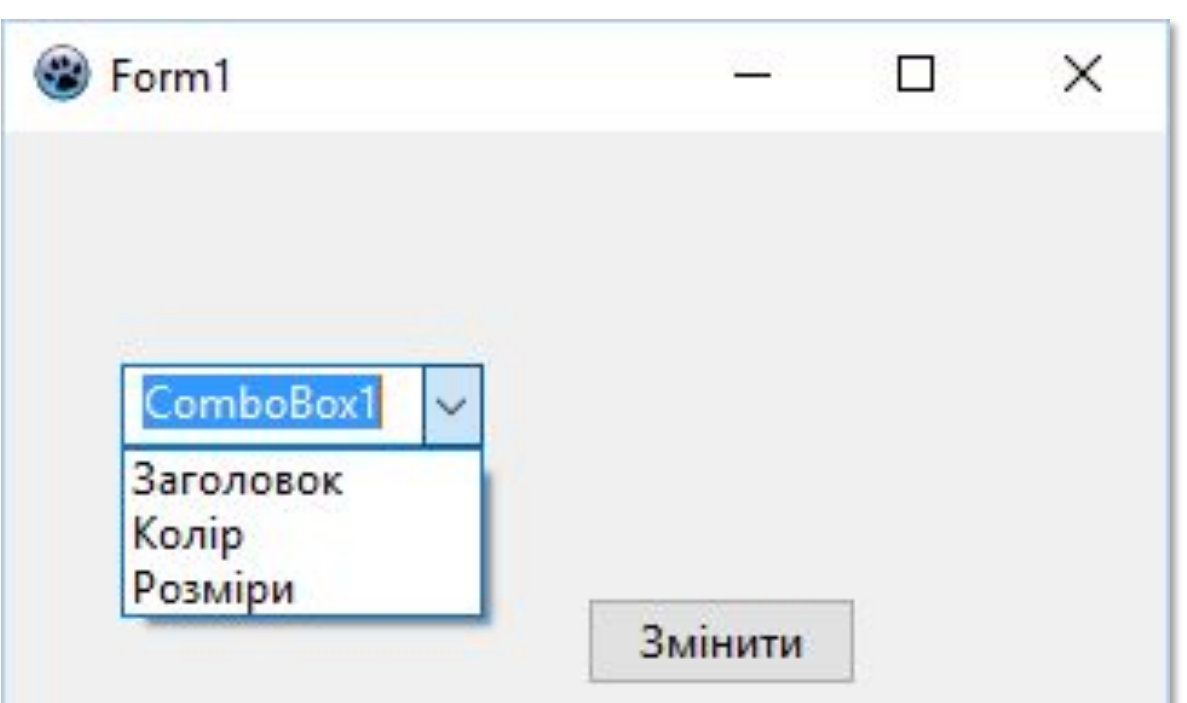

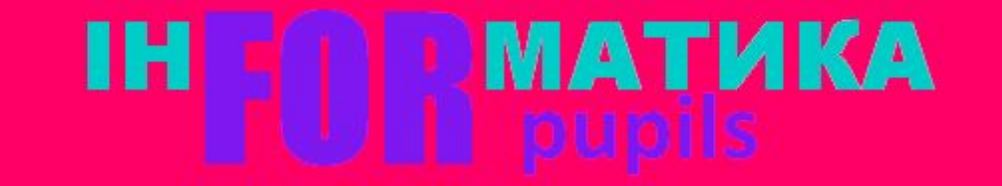

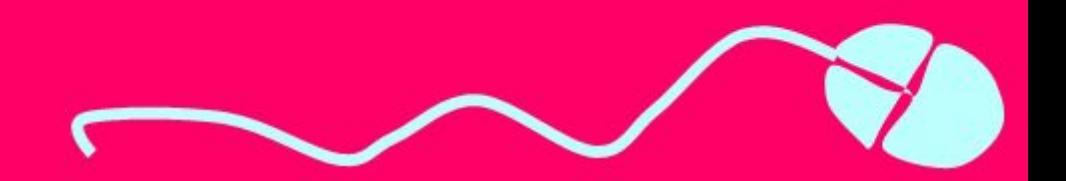

#### Поле з розкривним списком та його

#### використання

*Виберемо перший пункт списку Заголовок і клацнемо кнопку. Тоді під час виконання процедури значення логічного виразу (ComboBox1.Text = 'Заголовок') = true, а значить виконуватиметься команда*

*Form1.Caption := 'Заголовок змінений' , яка змінить заголовок вікна, після чого виконання команди розгалуження і всієї процедури*

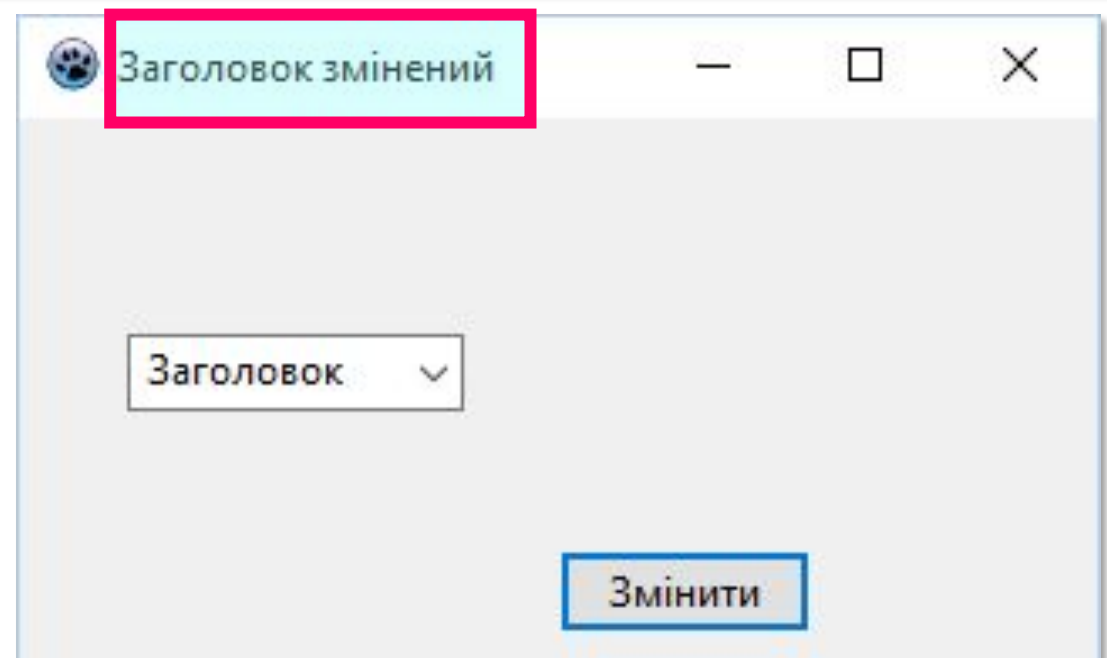

*закінчиться.*

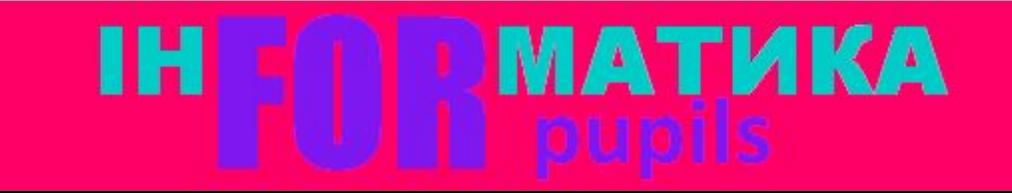

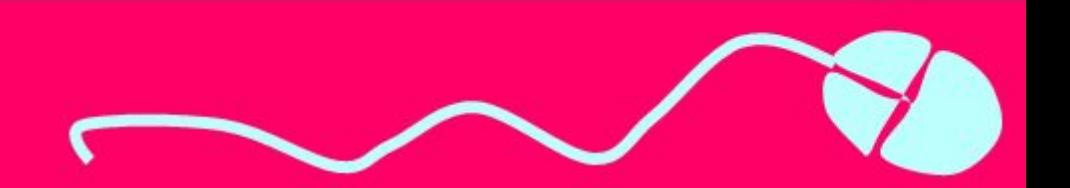

*Якщо вибрати другий пункт списку Колір і клацнути кнопку, то під час виконання процедури значення логічного виразу (ComboBox1.Text = 'Заголовок') = false. Тоді обчислюється значення логічного виразу*

*ComboBox1.Text = 'Колір' , і воно дорівнює true. А значить виконуватиметься команда Form1.Color := clRed, яка змінить колір вікна, після чого виконання команди розгалуження і всієї процедури закінчиться.*

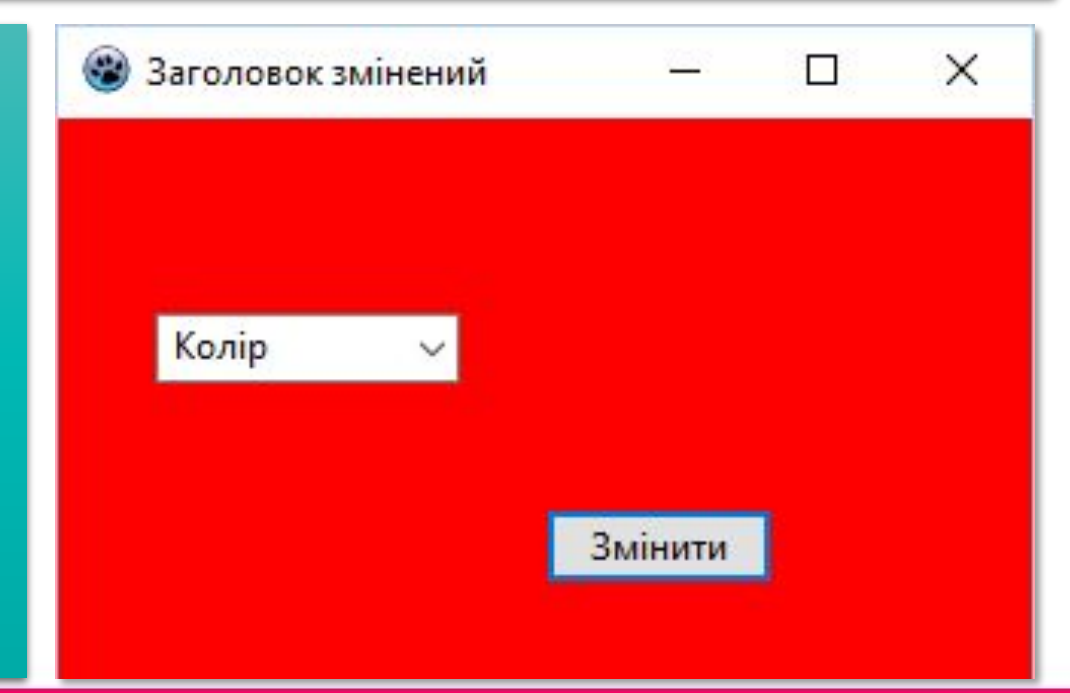

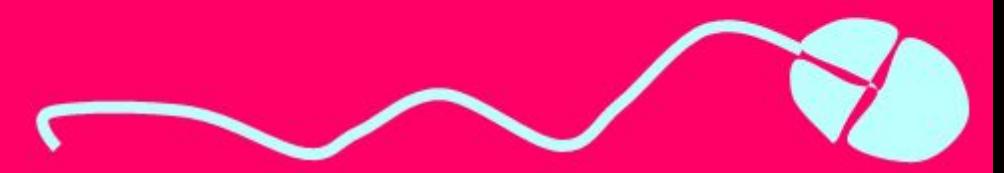

*Якщо вибрати третій пункт списку Розміри і клацнути кнопку, то під час виконання процедури значення логічного виразу (ComboBox1.Text = 'Заголовок') = false. Після цього обчислюється значення логічного виразу ComboBox1.Text = 'Колір' , і воно теж дорівнює false. Після цього обчислюється значення логічного виразу ComboBox1.Text = 'Розміри' , і воно дорівнює true. А значить виконуватимуться команди Form1.Width := 600 і Form1.Height := 300, які змінять ширину і висоту вікна, після чого виконання команди розгалуження і всієї процедури закінчиться.*

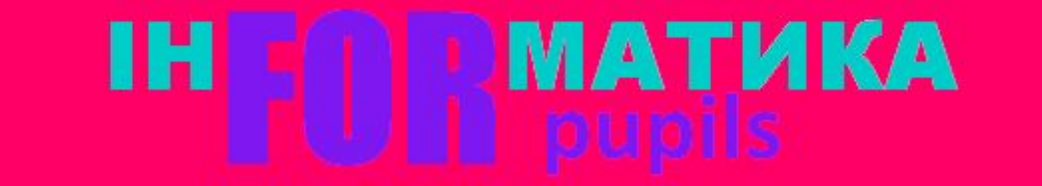

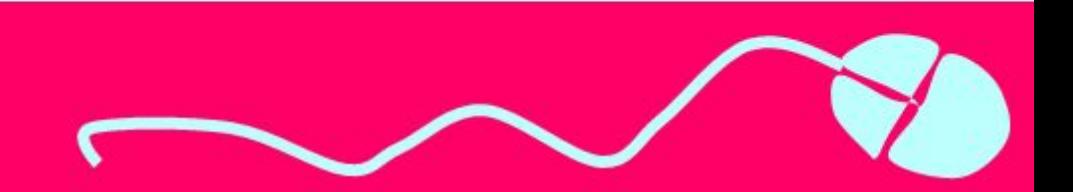

*Якщо не вибрати жодного пункту списку і клацнути кнопку, то значення всіх логічних виразів у розгалуженні будуть false і в цьому випадку не змінюватимуться значення жодної властивості вікна і*

*виконання процедури закінчиться.*

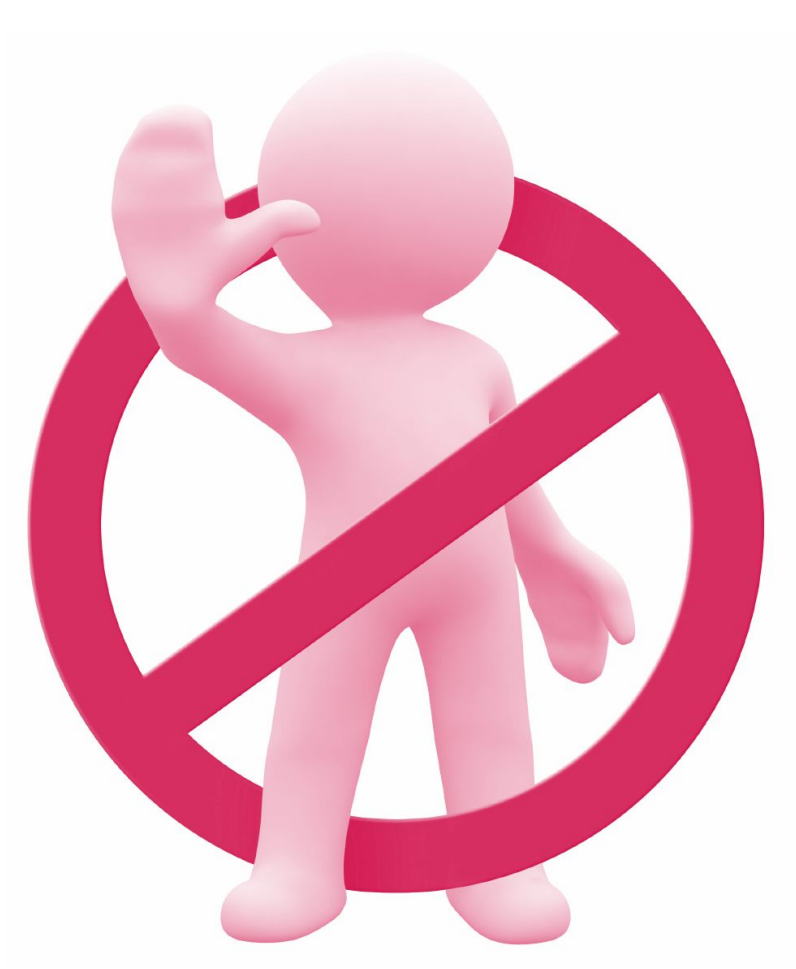

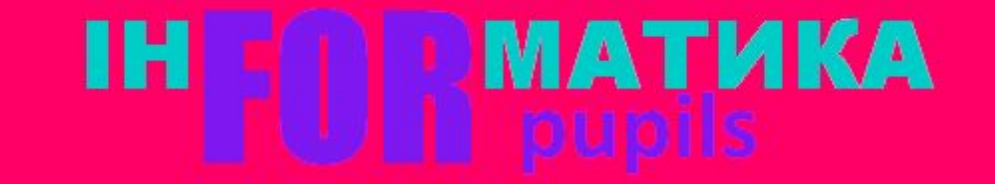

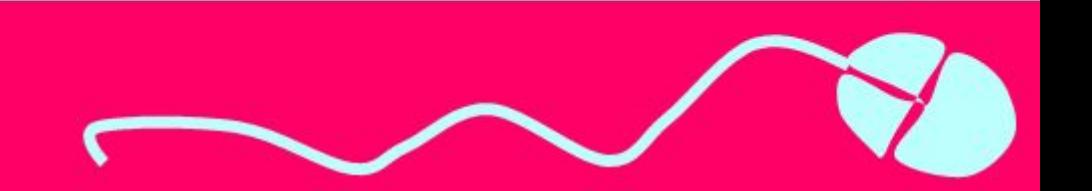

## Розгадайте ребус

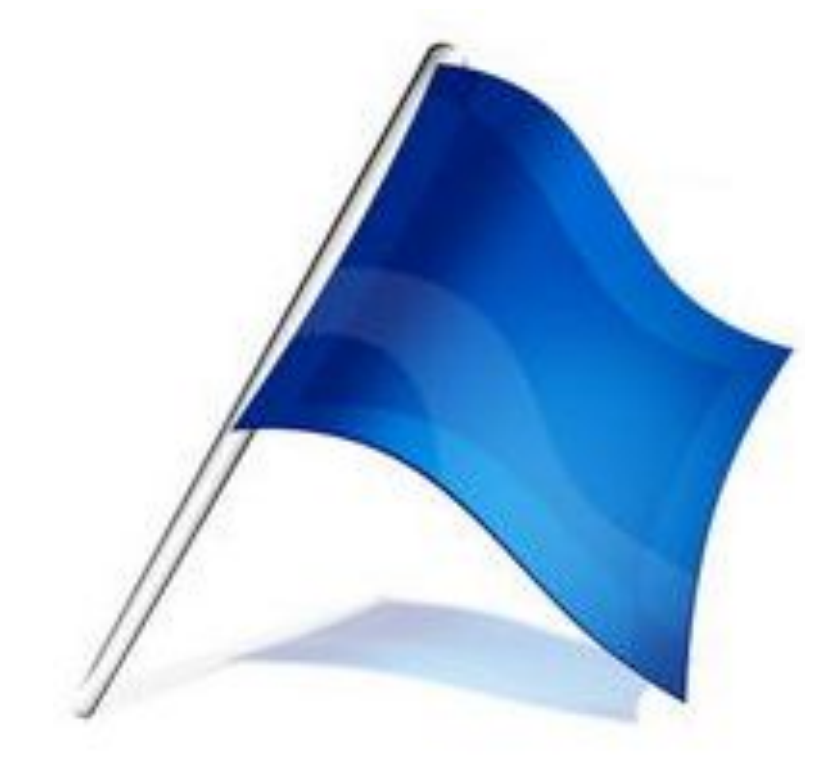

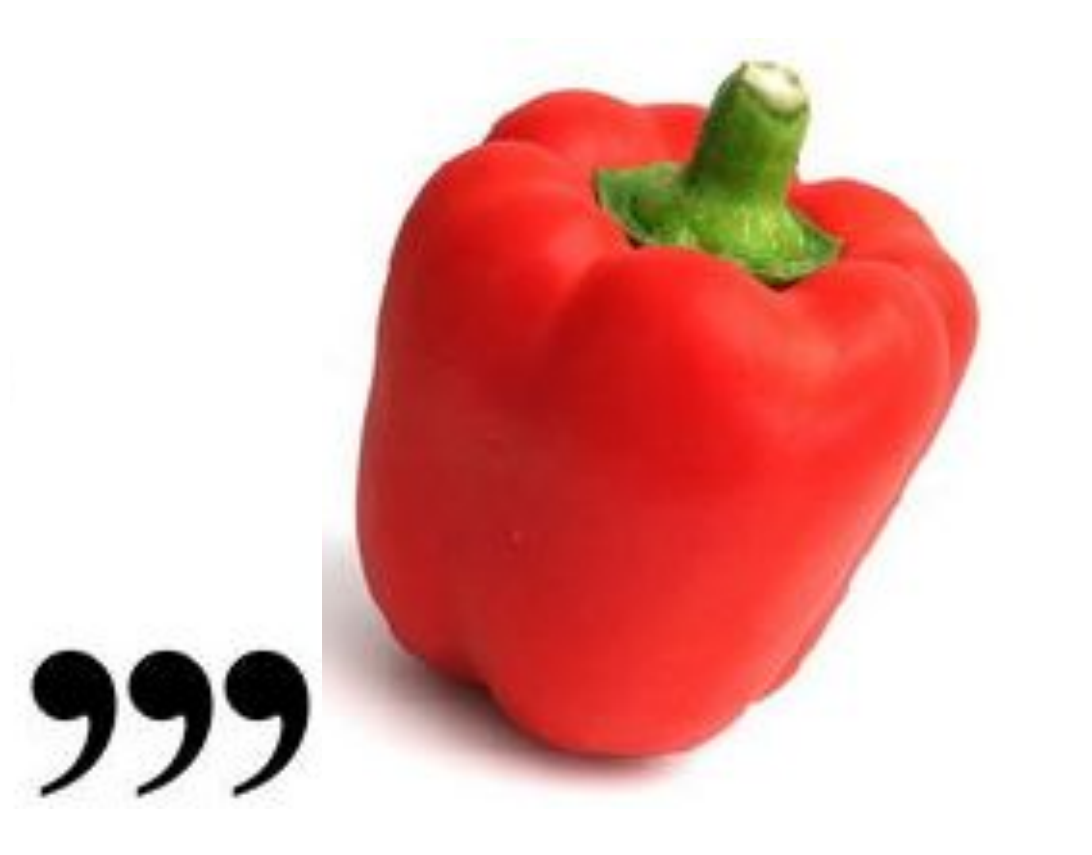

*«Ребуси українською» © rebus1.com Прапорець*

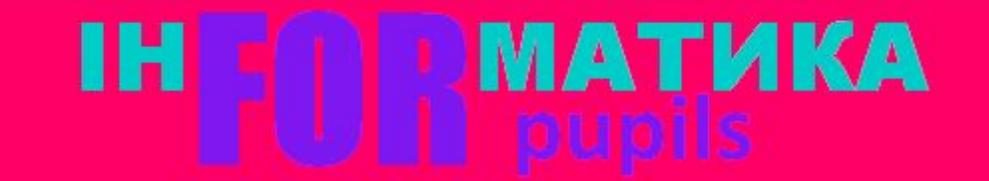

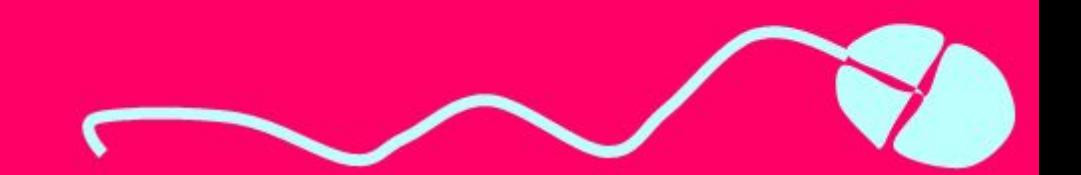

# Дайте відповіді на запитання

- *1. Для чого використовують прапорці?*
- *2. Які значення може мати властивість Checked для прапорця?*
- *3. Для чого використовують поле з розкривним списком?*
- *4. Як потрібно записувати команди розгалуження, у яких використовується значення властивості Checked для*
- прапорцівал<br>Прапорцівна пр *5. Як доцільно записати команди розгалуження, у яких використовуються значення властивостей поля з розкривним*

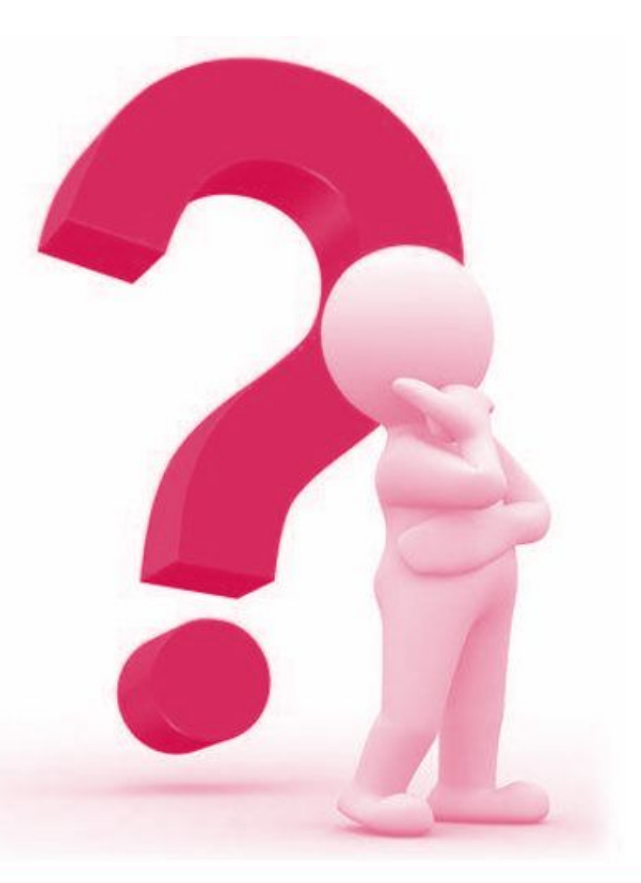

*списком?*

#### **МАТИКА** ıн

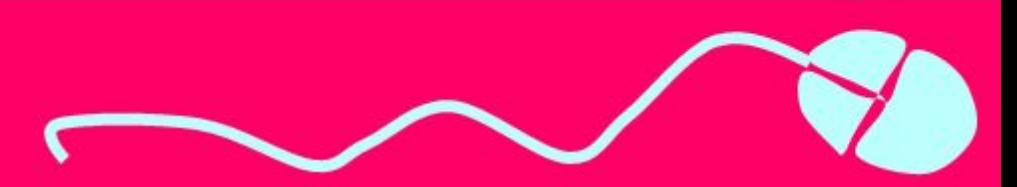

## Домашнє завдання

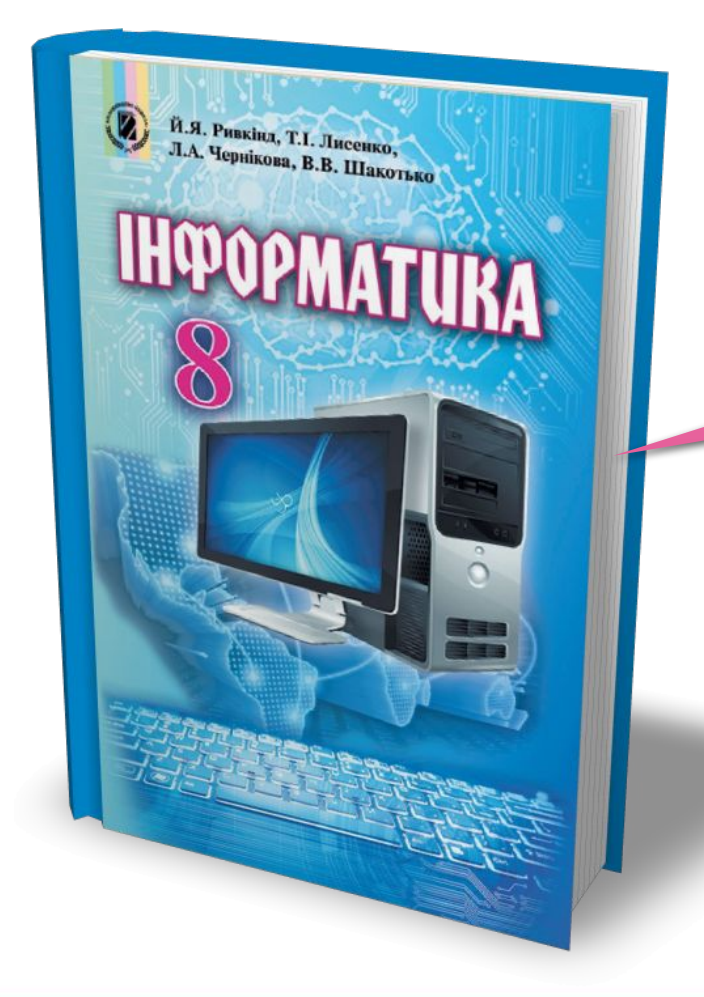

*Проаналізувати § 6.5, ст. 207-213*

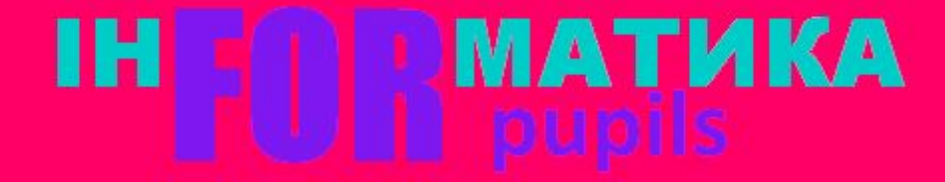

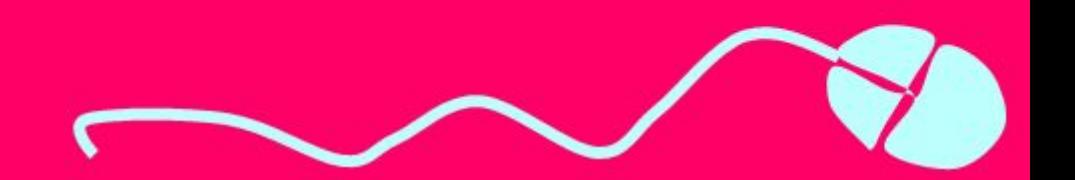

## Працюємо за комп'ютером

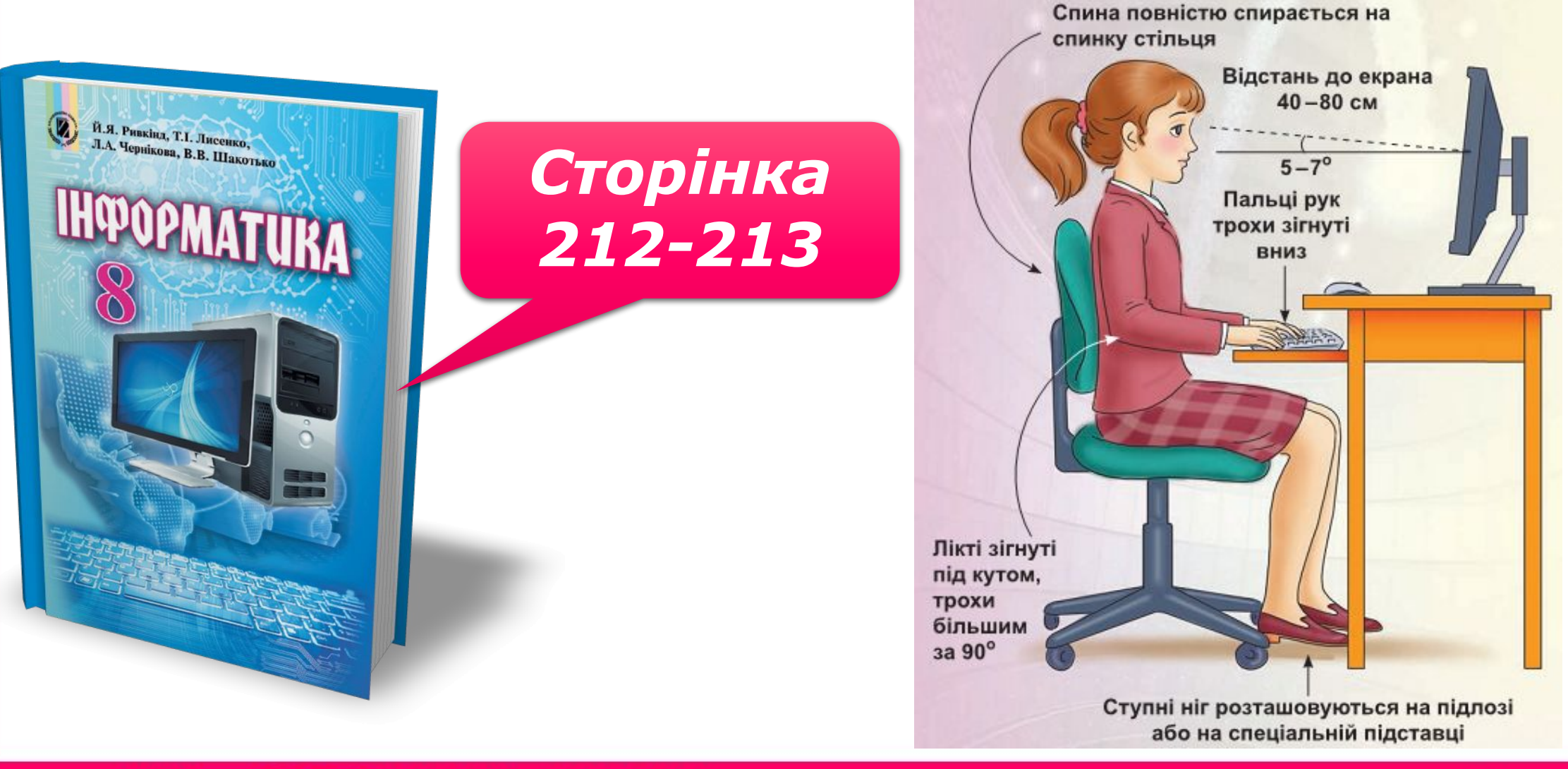

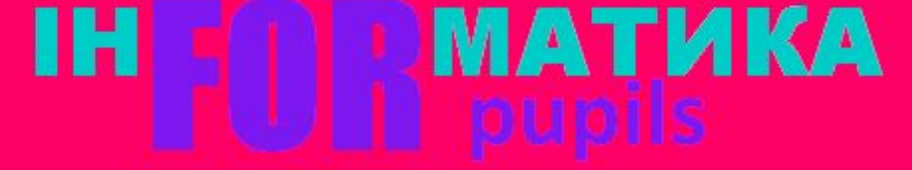

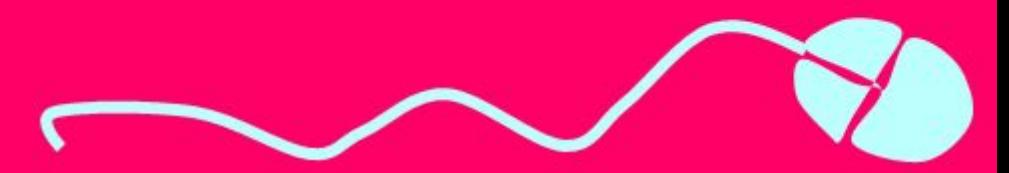

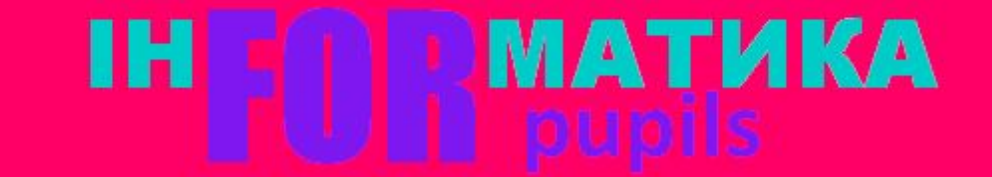

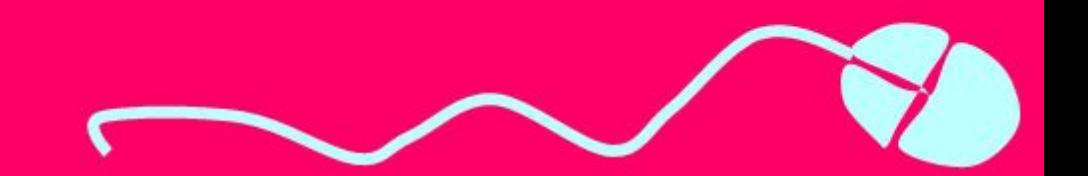

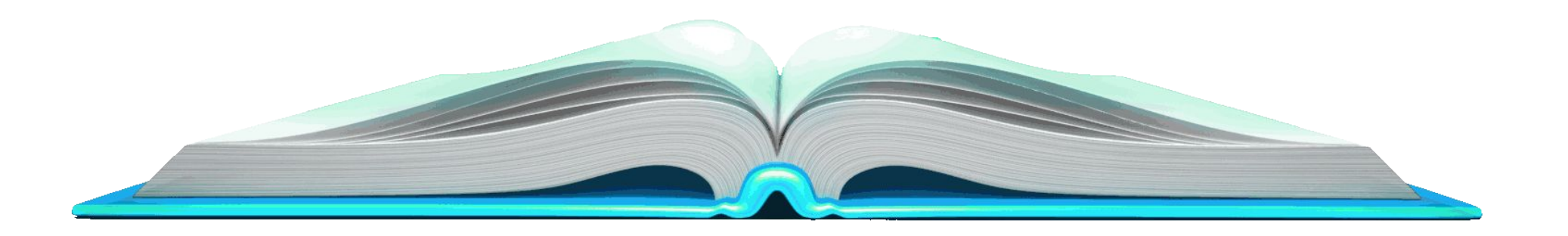

# **Дякую за увагу**